**APLIKASI** 

# Jarimas DERI cabupaten Bantul

**MANUAL BOOK** 

Sekretariat DPRD Kabupaten<br>Bantul

## **KATA PENGANTAR**

Puji Syukur dipanjatkan kepada Tuhan Yang Maha Esa atas limpahan karunianya yang tiada tara sehingga Manual Book Jarimas DPRD Kabupaten Bantul ini dapat disusun. Penyusunan manual book ini dimaksudkan agar pengguna baik masyarakat maupun pengelola dapat menggunakan aplikasi ini dengan baik. Selain itu manual book ini dapat digunakan sebagai panduan sosialisasi implementasi aplikasi ini sehingga aplikasi ini dapat digunakan secara maksimal oleh masyarakat.

Penyusunan manual book ini dibagi dalam dua bagian besar pembahasan, dimana bagian pertama membahas petunjuk penggunaan aplikasi ini dari sisi masyarakat pengguna yang ingin menyampaikan aspirasinya. Bagian yang kedua adalah bagian dari sisi pengelola aplikasi ini yang secara garis besar terdiri dari akun – akun operator, pimpinan, dan penjawab. Selain itu terdapat sedikit pendahuluan dan penutup dibagian akhir manual book ini.

Terakhir, tidak lupa kami sampaikan permohonan maaf kami dari tim pengembang dan penyusun manual book ini karena kami menyadari bahwa manual book ini masih banyak kekurangannya. Tidak lupa kami ucapkan terima kasih banyak kepada pihak – pihak yang telah membantu dalam pengembangan aplikasi dan manual book Jarimas DPRD Kabupaten Bantul ini terutama Sekretariat Dewan DPRD Kabupaten Bantul. Akhirnya kami hanya berharap kepada Tuhan Yang Maha Esa semoga aplikasi yang telah dilengkapi manual book ini dapat memberikan manfaat yang luas bagi masyarakat dan membawa kemajuan bagi Kabupaten Bantul.

Tim Penyusun

# **MANUAL BOOK JARIMAS DPRD KABUPATEN BANTUL SEKRETARIAT DEWAN DPRD KABUPATEN BANTUL**

Jarimas DPRD Kabupaten Bantul merupakan layanan yang bertujuan menampung berbagai aspirasi masyarakat kepada DPRD Kabupaten Bantul. Maksud dari pengembangan aplikasi ini adalah untuk memudahkan mengakomodasi aspirasi masyarakat. Adapun tujuannya adalah agar aspirasi masyarakat yang disampaiakan kepada anggota DPRD Kabupaten Bantul dapat terkelola dengan baik.

Secara umum aplikasi ini terdiri dari dua bagian yaitu bagian *frontend* dan bagian *backend*. Bagian frontend merupakan antarmuka bagi masyarakat yang akan menyampaikan aspirasi melalui aplikasi ini. Pada bagian *backend* merupakan antarmuka bagi admin dan operator di Sekretariat Dewan DPRD Kab. Bantul untuk mengatur tampilan dan meneruskan aspirasi dari masyarakat yang masuk. Selain itu Pimpinan dan Anggota DPRD Kab. Bantul dapat melihat aspirasi dari masyarakat pada bagian *backend* ini.

Manual book Jarimas DPRD Kabupaten Bantul ini akan memberikan petunjuk penggunaan aplikasi Jarimas DPRD dari dua sisi antarmuka yaitu *frontend* dan *backend*. Sehingga akan ada dua bagian pada manual book ini, bagian pertama adalah Jarimas DPRD dan bagian kedua adalah Kelola Jarimas DPRD. Dengan adanya manual book ini diharapkan akan mempermudah masyarakat dalam memberikan aspirasi melalui aplikasi Jarimas DPRD Kabupaten Bantul, mempermudah Sekretariat Dewan dalam mengelola aplikasi dan aspirasi yang masuk, serta membantu Pimpinan dan Anggota DPRD dalam mendapatkan aspirasi dari masyarakat tanpa perlu bertatap muka secara langsung.

# **A. JARIMAS DPRD**

Aplikasi Jarimas DPRD Kabupaten Bantul ini dapat diakses melalui dua cara. Pertama adalah dengan mengetikan alamat <https://jarimasdprd.bantulkab.go.id/> pada *browser* seperti *Chrome*, *Firefox*, atau *browser* lainnya sehingga akan mendapatkan versi *web* dari aplikasi ini. Cara kedua adalah dengan menginstall versi *mobile* aplikasi Jarimas DPRD ini baik di melalui *Play Store* di *android* atau *App Store* di *iOS*.

Pada versi *web* aplikasi Jarimas DPRD Kabupaten Bantul, ketika berhasil diakses maka akan diarahkan ke halaman Beranda dan ada enam menu bar pada bagian pojok kanan atas yaitu **BERANDA, PROFIL, JARING ASPIRASI, RAPERDA, PELACAKAN**, dan **INFORMASI KEGIATAN**. Sedang versi *mobile* ada empat menu layanan yaitu **ASPIRASI, RAPERDA, PROFIL,** dan **KEGIATAN** serta menu **BERANDA** dan **PELACAKAN** pada bagian bawah. Berikut adalah penjelasan dan petunjuk penggunaan dari masing-masing menu pada versi *web* dan *mobile* pada aplikasi ini.

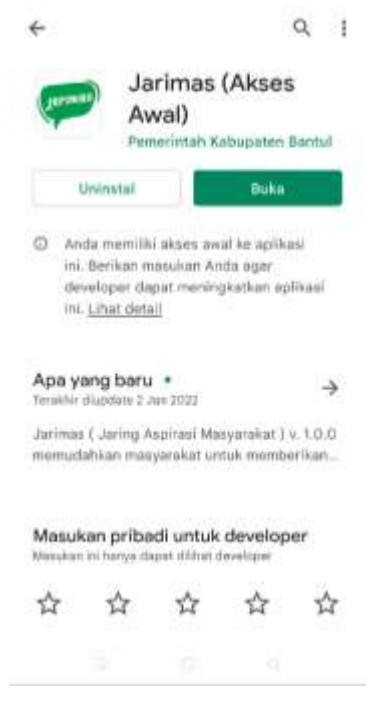

Manual Book Jarimas DPRD Kabupaten Bantul | 3

※ ☆) 象

### **1. BERANDA**

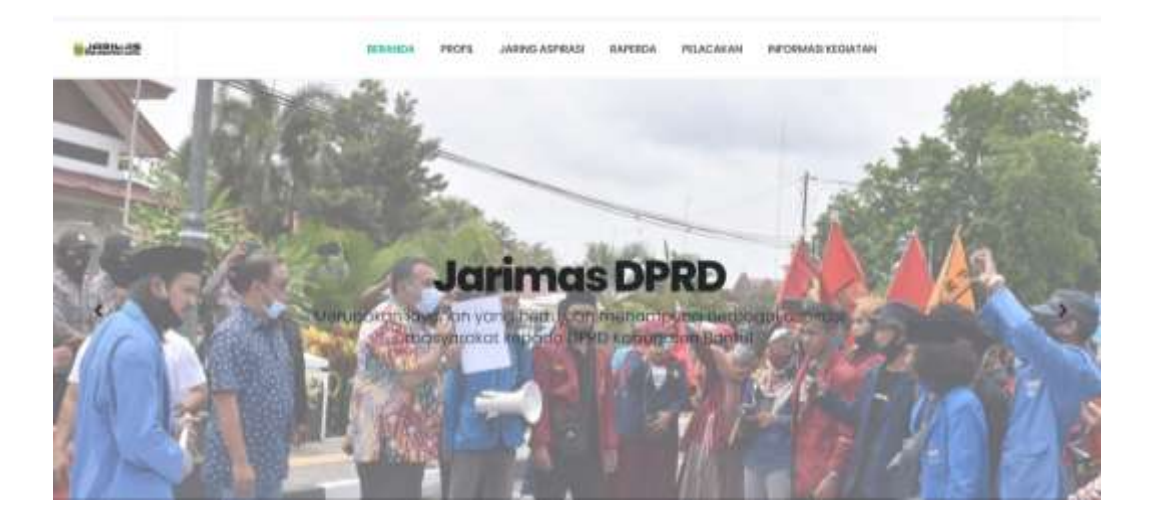

Pengguna akan diarahkan ke halaman **BERANDA** setelah berhasil mengakses aplikasi versi *web* di *browser*nya. Halaman ini terdiri dari Slideshow beberapa dokumentasi disertai penjelasan ringkas aplikasi ini. Apabila pengguna melakukan *scroll* ke bawah halaman ini maka akan ada beberapa informasi yaitu Layanan Yang Tersedia, Statistik, Raperda, dan Tautan.

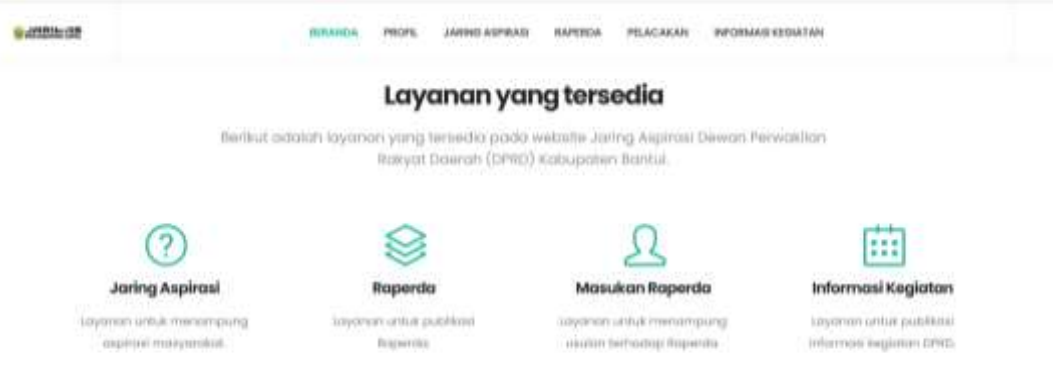

Pada bagian Layanan Yang Tersedia, mengguna akan dapat menggunakan layanan pada aplikasi ini dengan memilih salah satu layanan yang diinginkan. Layanan tersebut diantaranya Jaring Aspirasi untuk masyarakat menyampaikan aspirasi, Raperda untuk melihat raperda yang sedang dibahas, Masukan Raperda untuk memberikan masukan atas Raperda yang sedang dibahas dan Informasi Kegiatan untuk melihat agenda pembahasan Raperda.

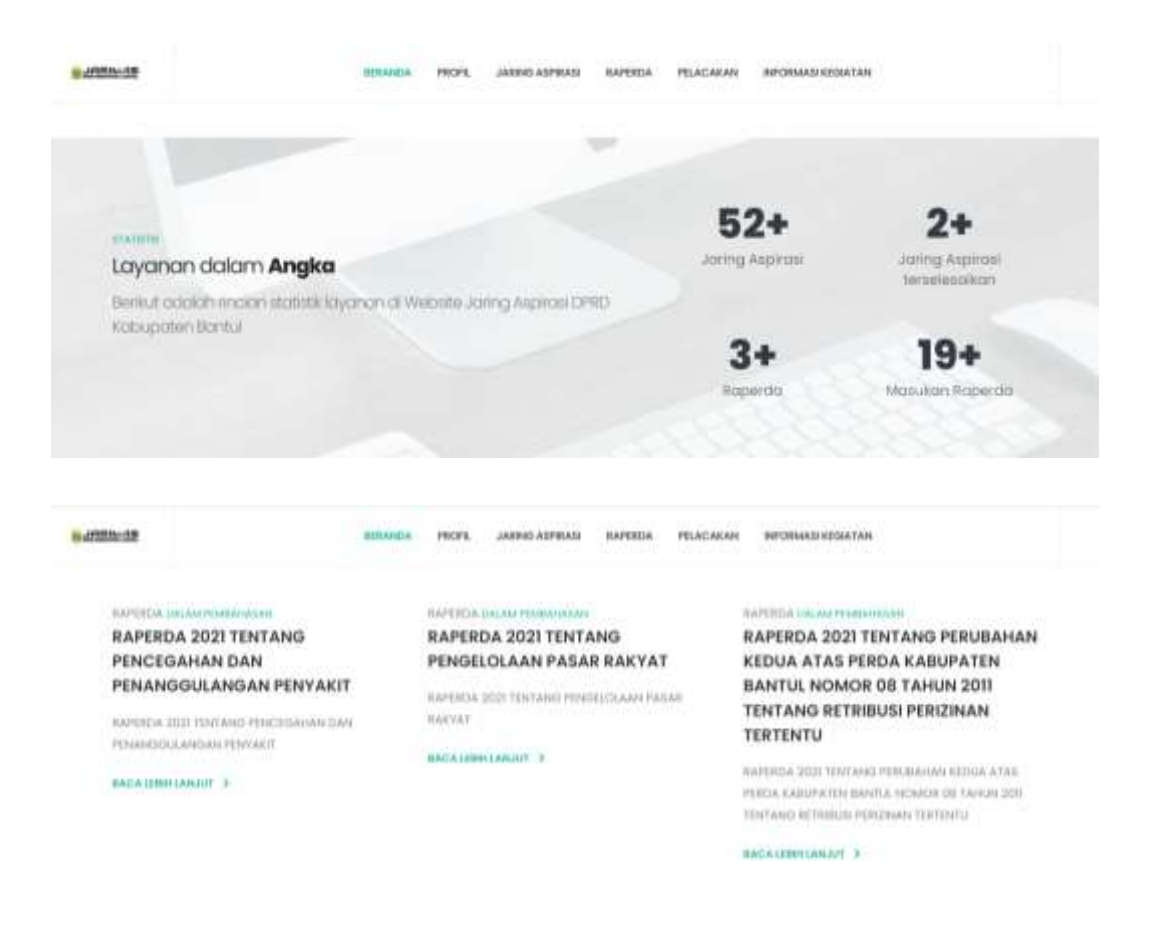

Bagian Statistik menampilkan informasi mengenai jumlah Jaring Aspirasi, Jaring Aspirasi yang terselesaikan, jumlah Raperda yang dibahas, dan jumlah Masukan Raperda yang dibahas. Untuk Raperda yang sedang dalam pembahasan, pengguna atau masyarakat dapat membacanya dalam bagian Raperda pada halaman ini. Pada halaman BERANDA ini pengguna akan dipermudah dalam mengakses layanan dalam aplikasi ini, baik berupa penyampaian aspirasi maupun menyampaikan masukan atas Raperda yang sedang dalam pembahasan.

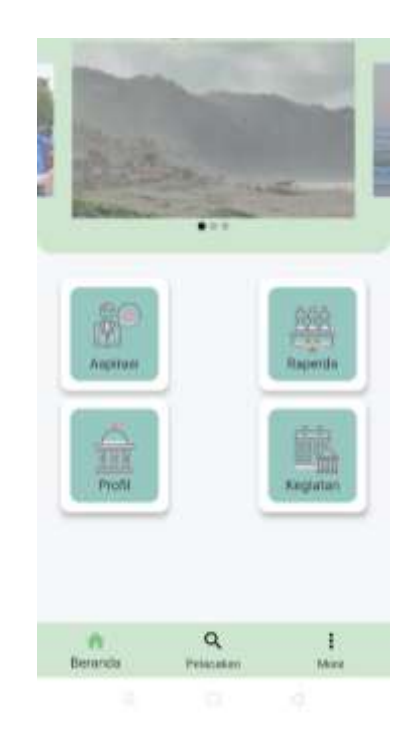

Tampilan **BERANDA** versi *mobile* lebih sederhana dimana ada empat menu utama dan tiga menu tambahan di bagian bawah. Empat menu utama tersebut adalah **ASPIRASI, RAPERDA, PROFIL,** dan **KEGIATAN**. Sedangkan menu tambahan dibagian bawah adalah **BERANDA, PENCARIAN**, dan **MORE**.

# **2. PROFIL**

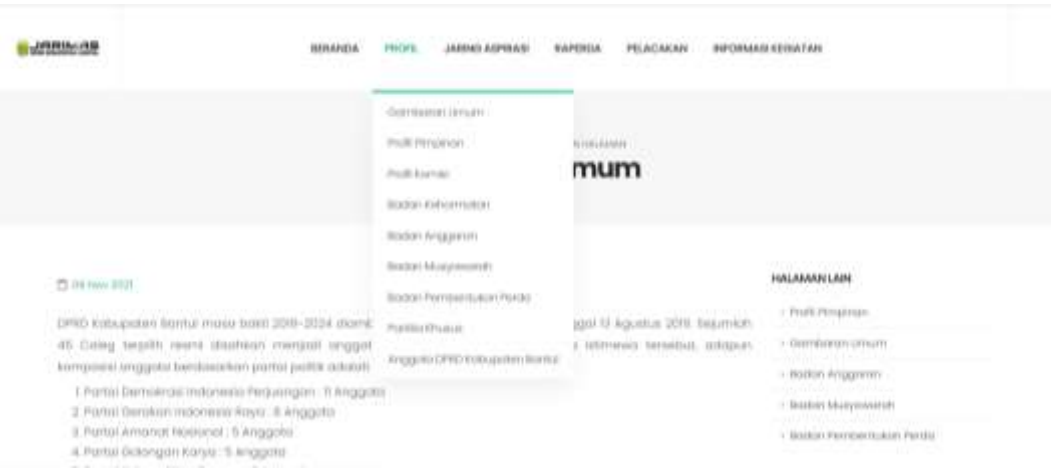

Apabila pengguna memilih menu **PROFIL**, maka pengguna dapat memilih sembilan sub menu didalamnya. Sub menu tersebut adalah Gambaran Umum, Profil Pimpinan, Profil Komisi, Badan Kehormatan, Badan Anggaran, Badan Musyawarah, Badan Pembentukan Perda, Panitia Khusus, Anggota DPRD Kabupaten Bantul. Dari menu PROFIL ini masyarakat mendapatkan informasi seputar lembaga DPRD Kabupaten Bantul, sehingga dapat lebih spesifik dalam menyampaikan aspirasinya untuk dapat ditujukan kepada anggota DPRD Kabupaten Bantul.

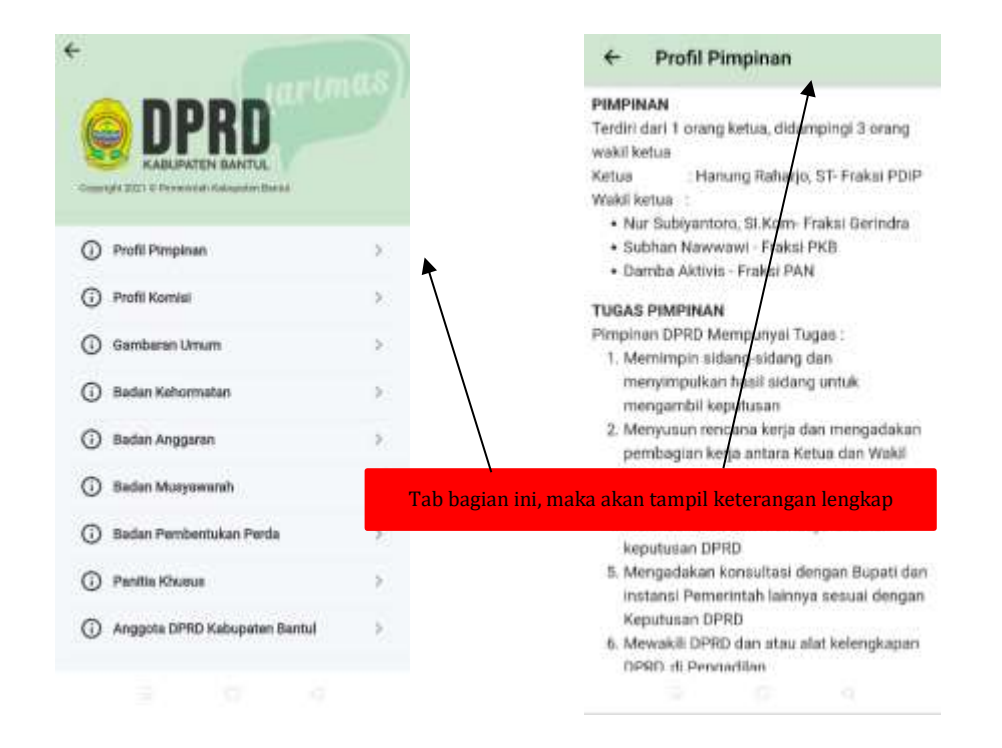

Sama seperti pada versi *web*, menu **PROFIL** versi *mobile* juga terdiri dari sembilan sub menu yang sama. Dengan menekan (TAB) pada masingmasing menu maka akan muncul keterangan lengkap dari menu tersebut. Contoh jika TAB Profil Pimpinan maka keterangan lengkap tentang Profil Pimpinan akan muncul.

### **3. JARING ASPIRASI**

Menu **JARING ASPIRASI** merupakan menu bagi masyarakat untuk menyampaikan aspirasinya kepada DPRD Kabupaten Bantul melalui aplikasi

ini. Untuk menyampaikan aspirasi, pengguna dapat klik tombol **Isi Jaring Aspirasi** pada bagian kanan halaman ini. Selanjutnya pengguna akan diarahkan pada form isian aspirasi.

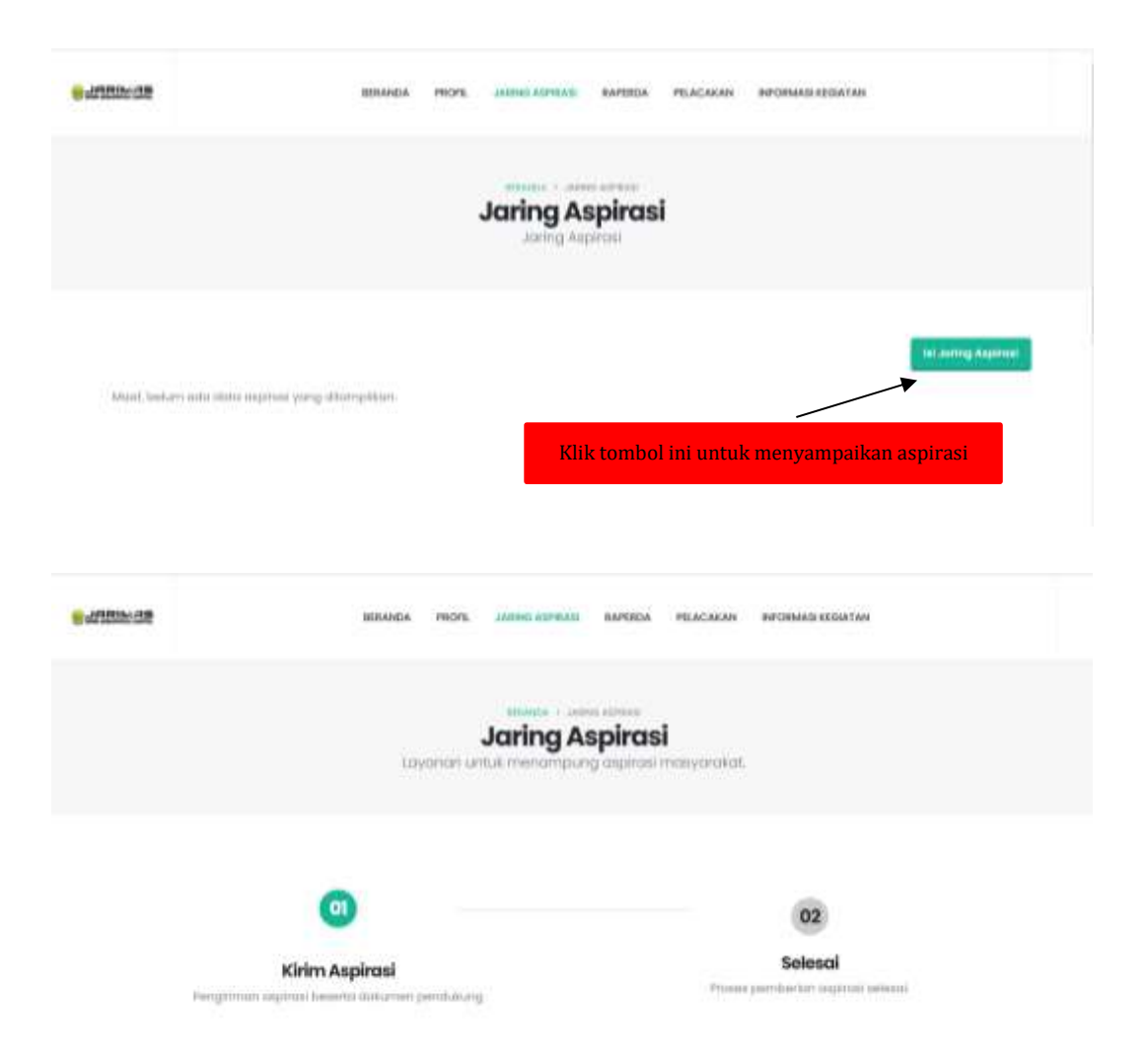

Untuk dapat mengirimkan aspirasinya, pengguna harus mengisi form yang tersedia. Form dengan tanda asterik (\*) maka wajib diisi dan pengguna dapat memilih sebagai anonim dan rahasia jika aspirasinya tidak ingin dipublikasikan melalui aplikasi ini. Pengguna akan mendapatkan update status aspirasi yang dikirimkan melalui email yang diisikan atau dapat menelusirinya melalui menu **PELACAKAN**.

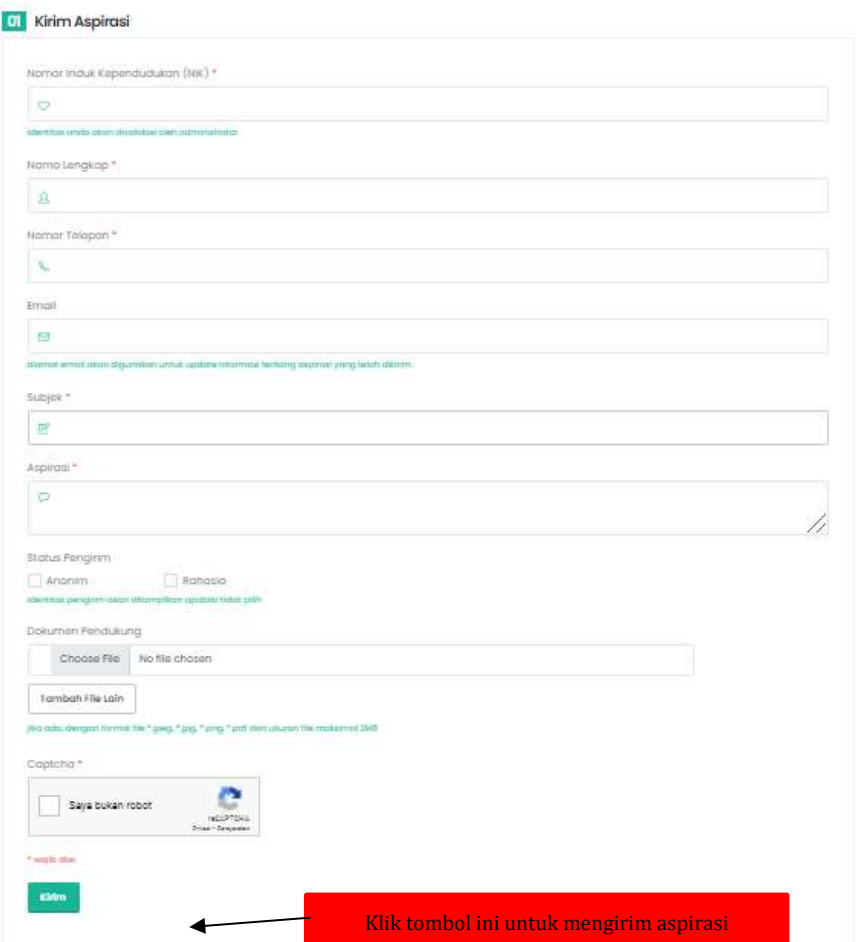

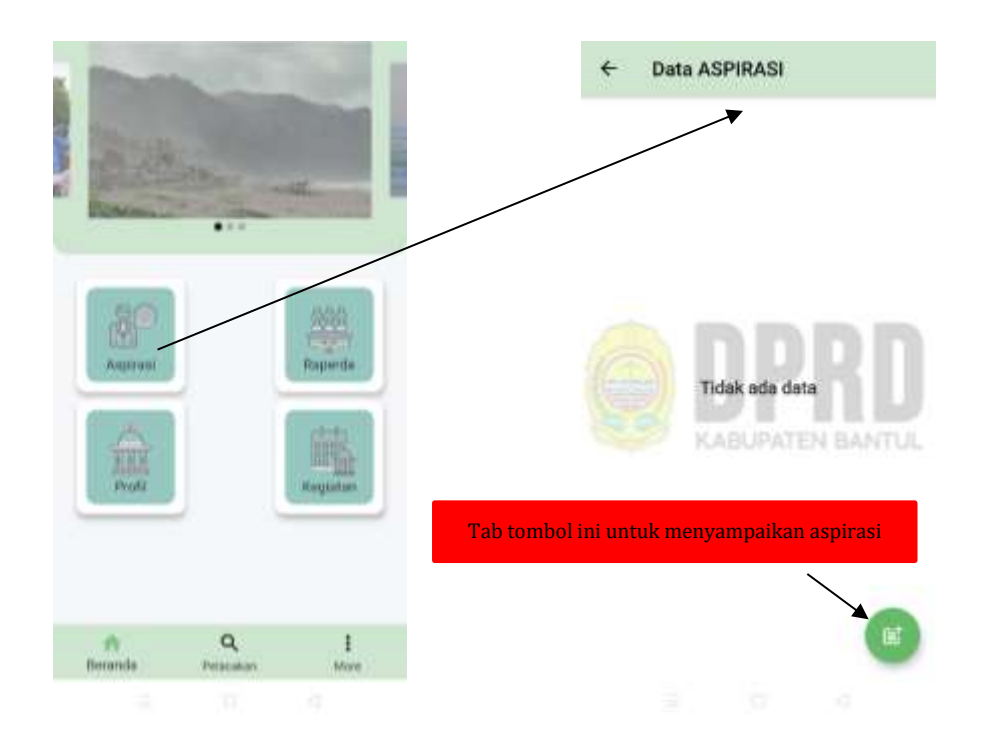

Menu JARING ASPIRASI versi *mobile*, pengguna dapat tab pada menu utama ASPIRASI. Tampilan awal ASPIRASI akan diisi aspirasi masyarakat yang bersedia dipublikasi. Untuk menyampaikan aspirasi kepada DPRD Kabupaten Bantul dapat tab icon  $\epsilon$  pada pojok kanan bawah.

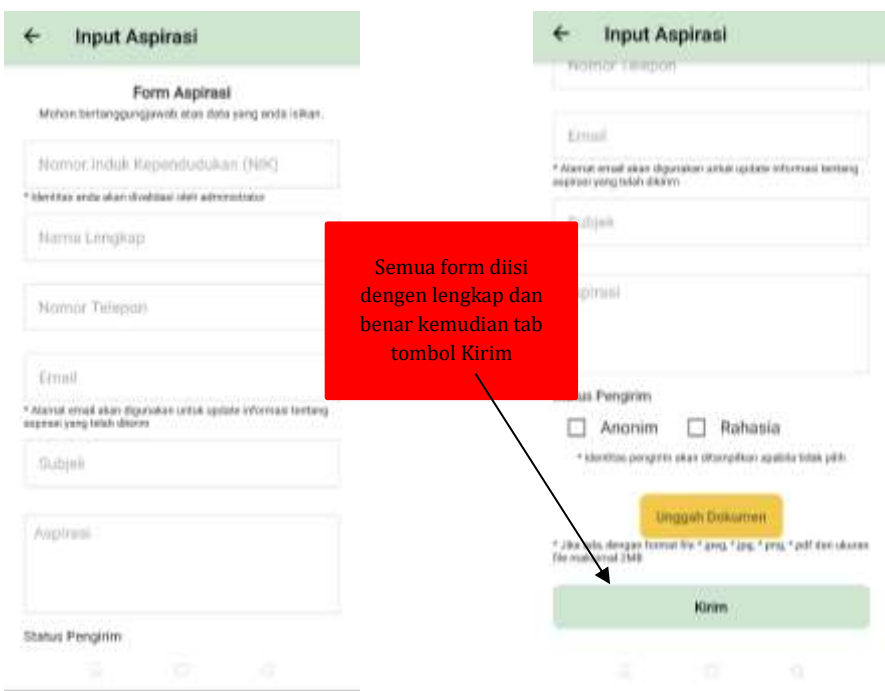

Sama seperti versi *web*, untuk menyampaikan aspirasi melalui aplikasi *mobile*, pengguna harus mengisi form isian. Semua isian sebaiknya diisi dengan benar dan lengkap karena akan ada proses verifikasi oleh verifikator untuk menentukan apakah dapat diteruskan ke pimpinan atau tidak. Setelah semua form terisi benar makan silakan tab tombol **Kirim** untuk mengirim aspirasi kemudian akan mendapatkan tiket untuk proses pelacakan.

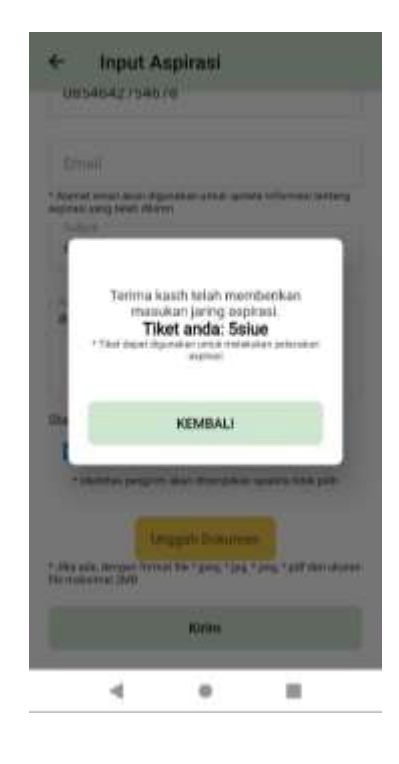

### **4. RAPERDA**

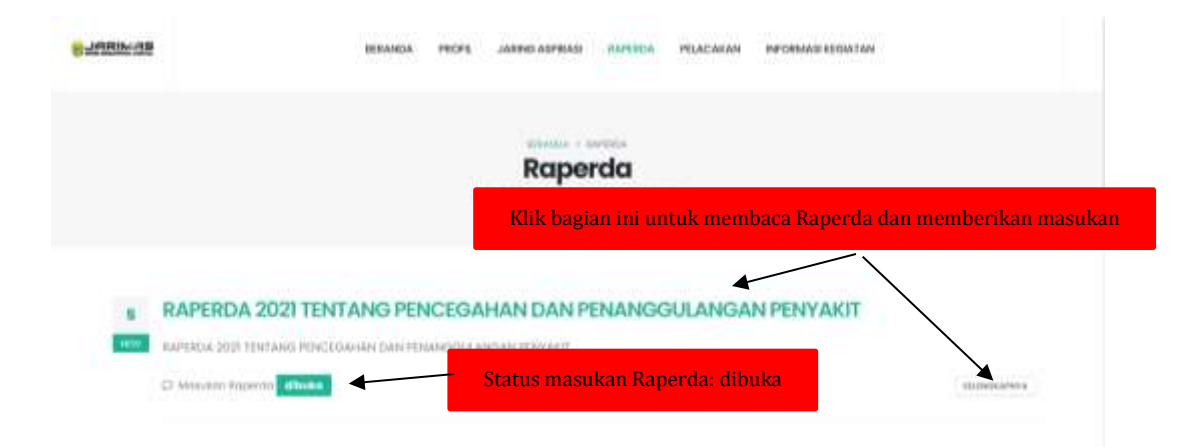

Menu RAPERDA berisi raperda yang sedang dalam proses pembahasan di DPRD Kabupaten Bantul. Masyarakat dapat ikut memberikan masukan atas Raperda yang dibahas tersebut jika status Raperda tersebut "**dibuka**". Untuk memberikan masukan atas Raperda pengguna dapat klik judul Raperda atau tombol selengkapnya.

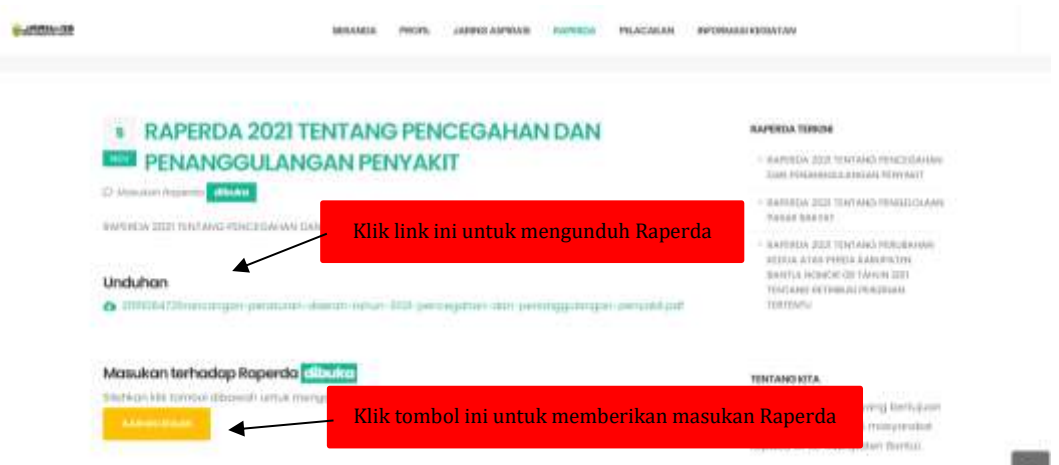

Setelah mengaktifkan halaman Raperda yang dituju, pengguna dapat mengunduh Raperda yang dibahas dan dapat mengajukan usulan atas Raperda tersebut. Dokumen Raperda akan diunduh dalam format PDF dan masukan atas Raperda dapat dilakukan dengan menekan tombol kuning

**AJUKAN USULAN**. Pengguna harus mengisi form untuk mengajukan usulan Raperda yang sedang dibahas.

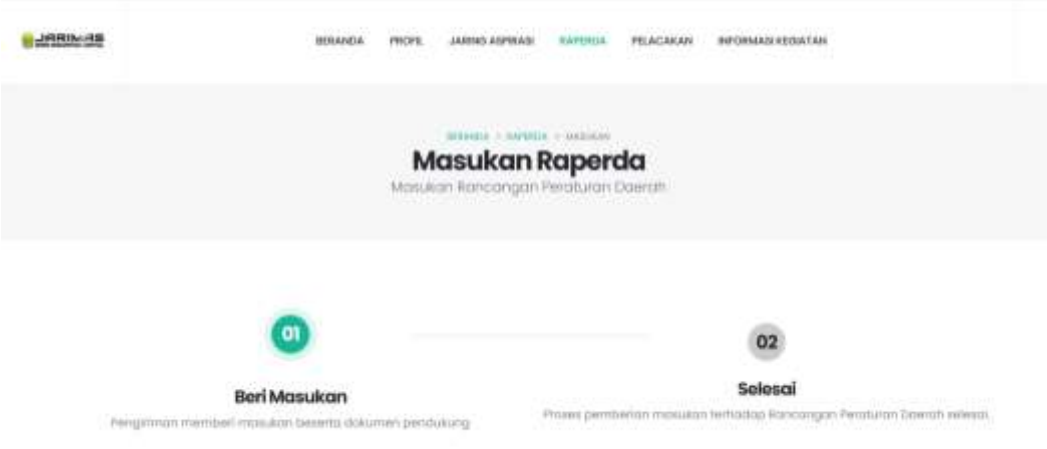

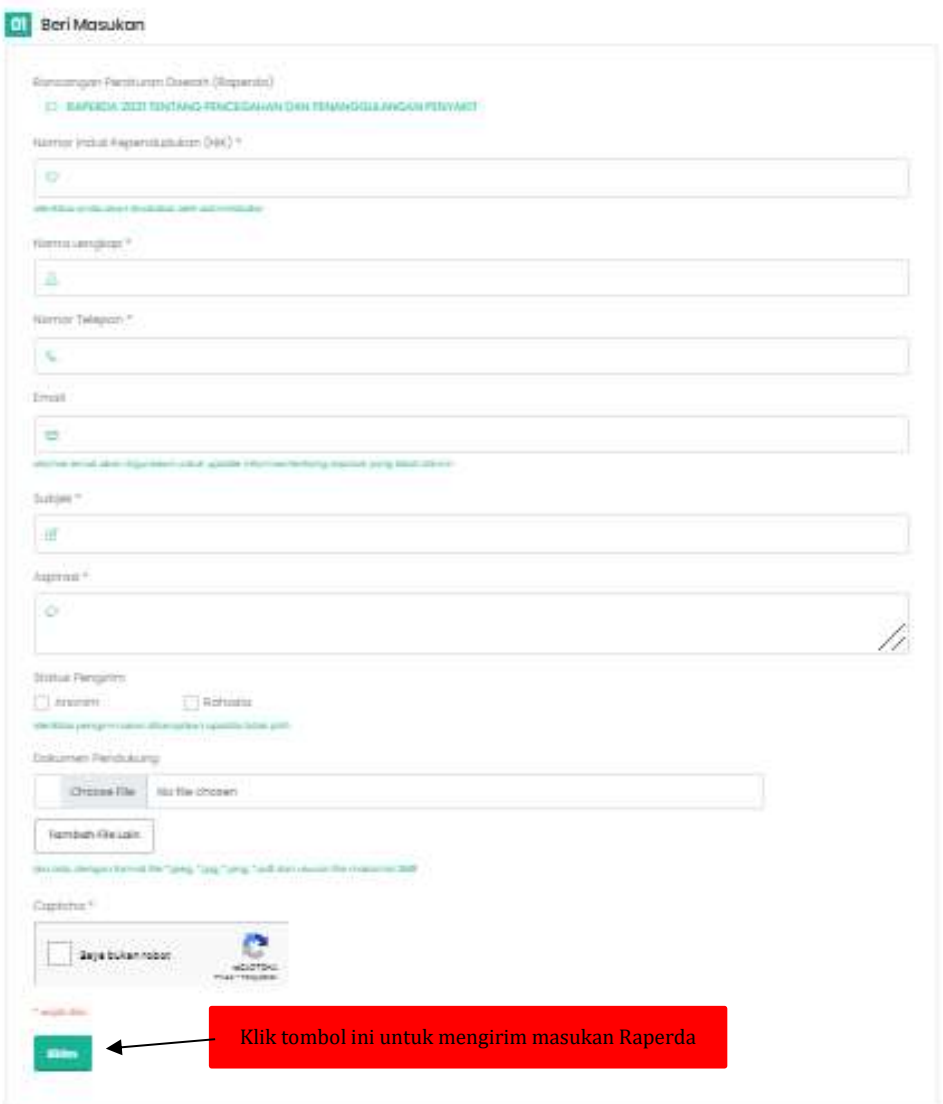

Sama seperti pada bagian aspirasi, untuk memberikan masukan Raperda, pengguna harus mengisi form yang tersedia. Form dengan tanda asterik (\*) maka wajib diisi dan pengguna dapat memilih sebagai anonim dan rahasia jika aspirasinya tidak ingin dipublikasikan melalui aplikasi ini. Pengguna akan mendapatkan update status aspirasi yang dikirimkan melalui email yang diisikan atau dapat menelusirinya melalui menu **PELACAKAN**.

Masukan Raperda pada versi *mobile* dapat diaktifkan dengan Tab menu utama RAPERDA. Kemudian akan muncul daftar Raperda yang sedang dalam proses pembahasan dengan status dibuka untuk menerima masukan dari masyarakat. Jika salah satu Raperda tersebut di Tab maka akan muncul detail Raperda dimana pengguna dapat mengunduh rancangan Raperda dan memberikan masukan dengan tab tombol pada bagian pojok kanan bawah.

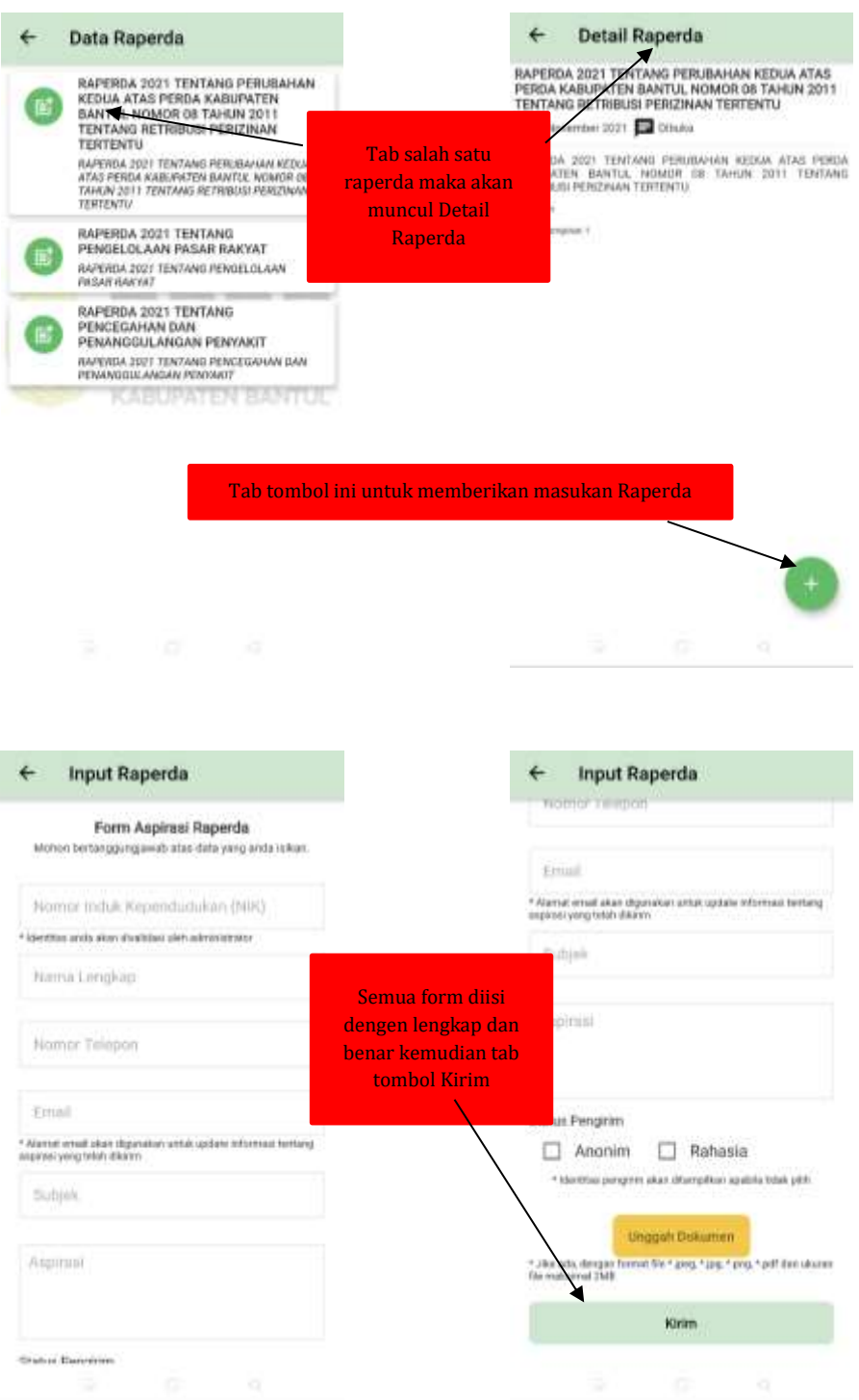

Sama seperti pada proses menyampaikan aspirasi melalui aplikasi *mobile*, pengguna yang akan memberikan masukan Reperda harus mengisi form isian. Semua isian sebaiknya diisi dengan benar dan lengkap karena akan ada proses verifikasi oleh verifikator untuk menentukan apakah dapat diteruskan ke pimpinan atau tidak. Setelah semua form terisi benar makan

silakan tab tombol **Kirim untuk mengirim aspirasi kemudian** akan mendapatkan tiket untuk proses pelacakan.

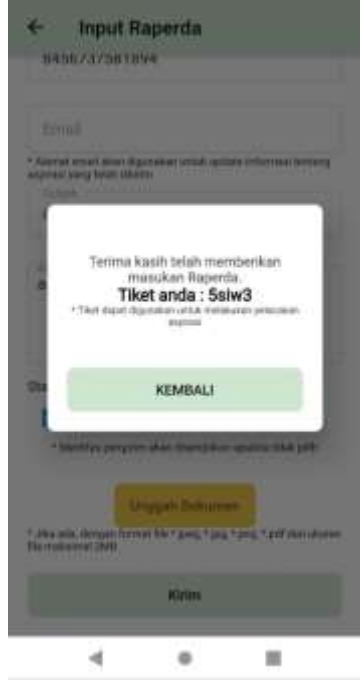

# **5. PELACAKAN**

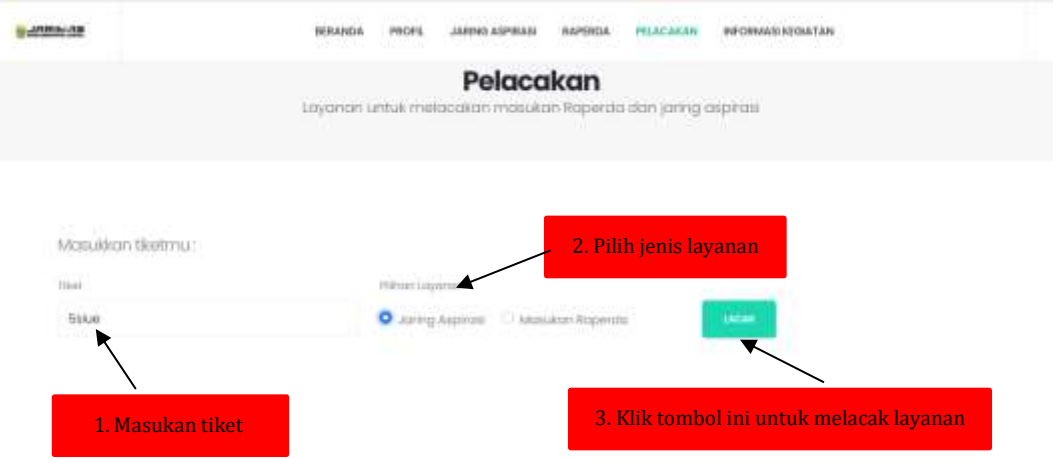

Menu **PELACAKAN** merupakan layanan bagi pengguna yang sudah mengirimkan aspirasi dan masukan Raperda. Setelah memberikan aspirasi atau masukan Raperda, pengguna akan memperoleh Tiket melalui email pengguna. Untuk melakukan **PELACAKAN**, pengguna harus memasukan tiket yang ada email pengguna, pilih layanan apakah jaring aspirasi atau masuakan Raperda kemudian klik tombol LACAK, maka akan munculhasil pelacakan berupa proses dari layanan yang digunakan.

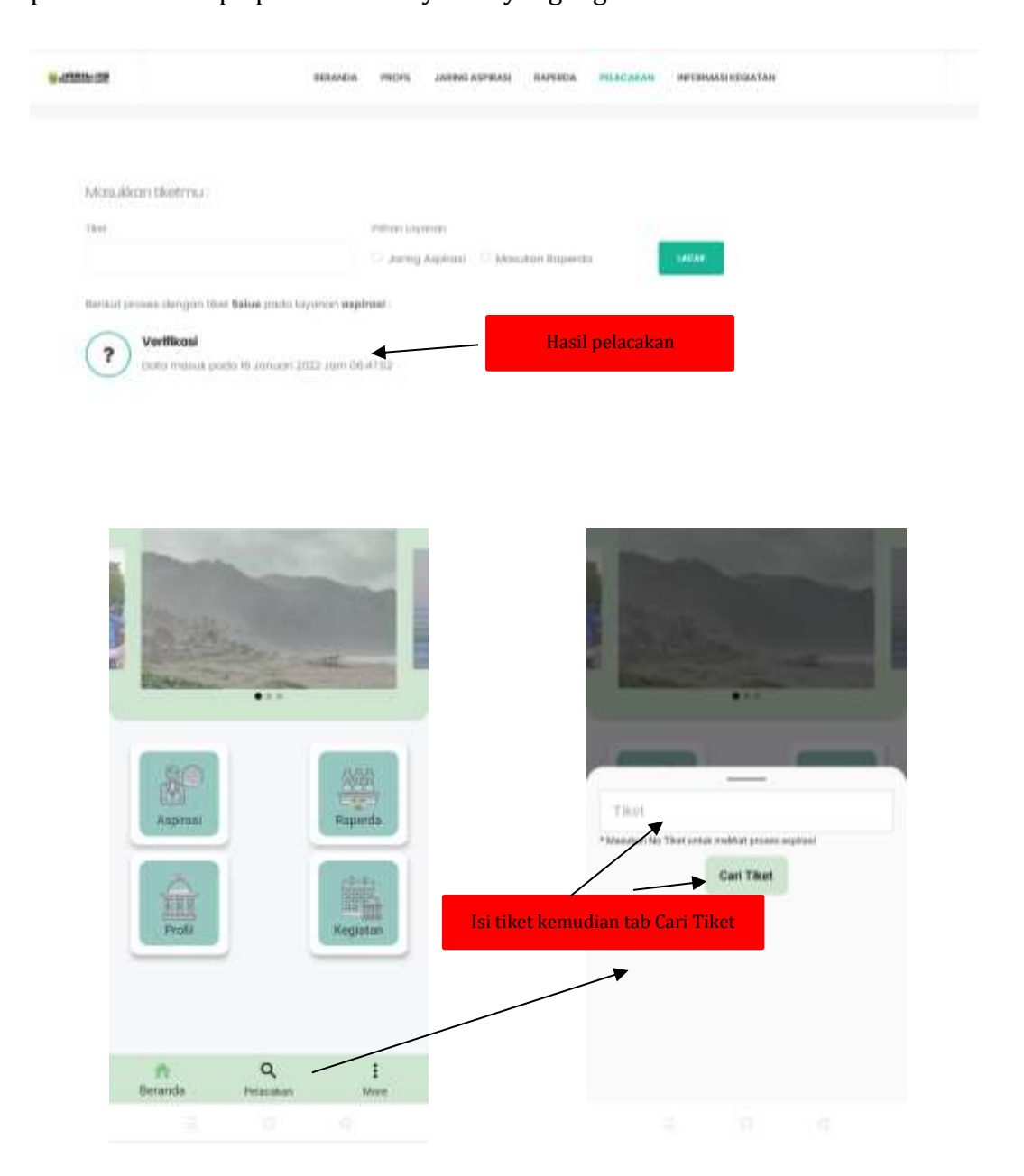

Menu **PELACAKAN** pada versi *mobile* berada pada menu bar bagian bawah yang jika pengguna tab menu ini maka akan mengaktifkan form pelacakan. Untuk proses pelacakan pengguna harus mengisikan tiket yang sudah dikirimkan melalui email setelah menyampaikan aspirasi atau masukan Raperda pada versi *web* atau popup pada versi *mobile*. Dengan tab tombol

Carl Tilot Cari Tiket maka akan muncul hasil pelacakan penyampaian aspirasi atau masukan Raperda.

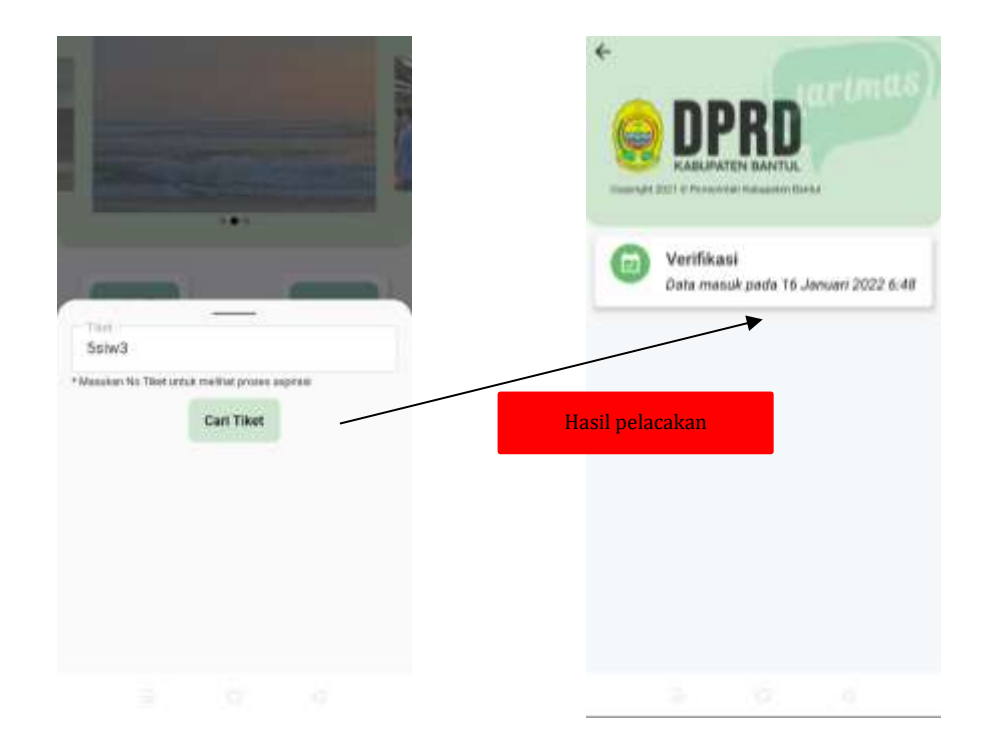

# **6. INFORMASI KEGIATAN**

Menu **INFORMASI KEGIATAN** berisi sub menu Agenda Raperda, Agenda Raperda Tahunan, dan Kegiatan DPRD Kabupaten Bantul. Baik versi *web* atau *mobile* memiliki sub menu yang sama. Melalui menu ini diharapkan masyarakat dapat mengetahui kegiatan dari wakil rakyat dan dapat memberikan masukan melalui menu **JARING ASPIRASI** atau **RAPERDA**.

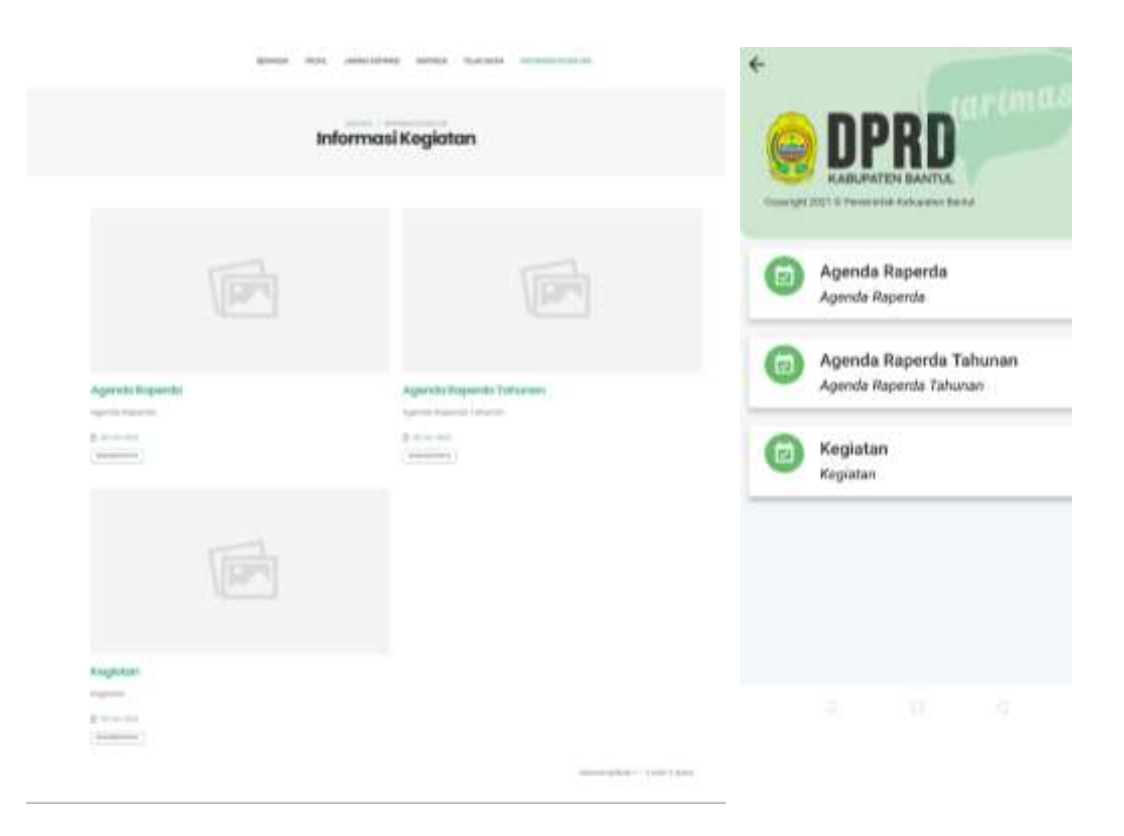

# **B. PENUTUP**

Demikian manual book ini disusun sebagai panduan dalam memberikan pelayanan jaring aspirasi kepada masyarakat melalui aplikasi Jarimas DPRD Kabupaten Bantul. Namun manual ini masih banyak kekurangan dan masih banyak kekurangan sehingga masukan dari berbagai pihak sangat dibutuhkan. Akhirnya atas perhatiannya diucapkan terima kasih.